## 出席確認システム 簡易マニュアル(学生用)

2023 年 6 月更新

#### 1. 出席確認システムへのアクセス

スマートフォン、携帯電話で以下のURLにアクセスします。

# <https://call.off.tcu.ac.jp/>

QR コードからもアクセスできます。

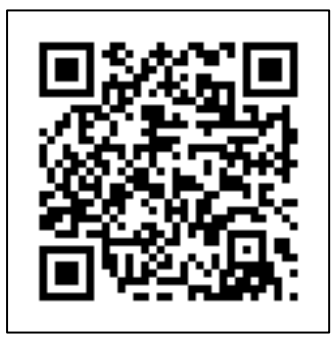

※ 2回目以降のログインを簡単にするために必ず「ブックマーク」に登録 してください。

いっしょ <mark>について こうしょう こうしょう</mark> 以降の操作方法は履修確定前と履修確定後で異なります。

■ 履修確定前

→ 2ページ「2. 履修確定前の操作方法」へ

■ 履修確定後

→ 5ページ「3. 履修確定後の操作方法」へ

#### 2. 履修確定前の操作方法

#### 2.1.トップ画面

トップ画面が表示されたら、「出席」をクリックします。

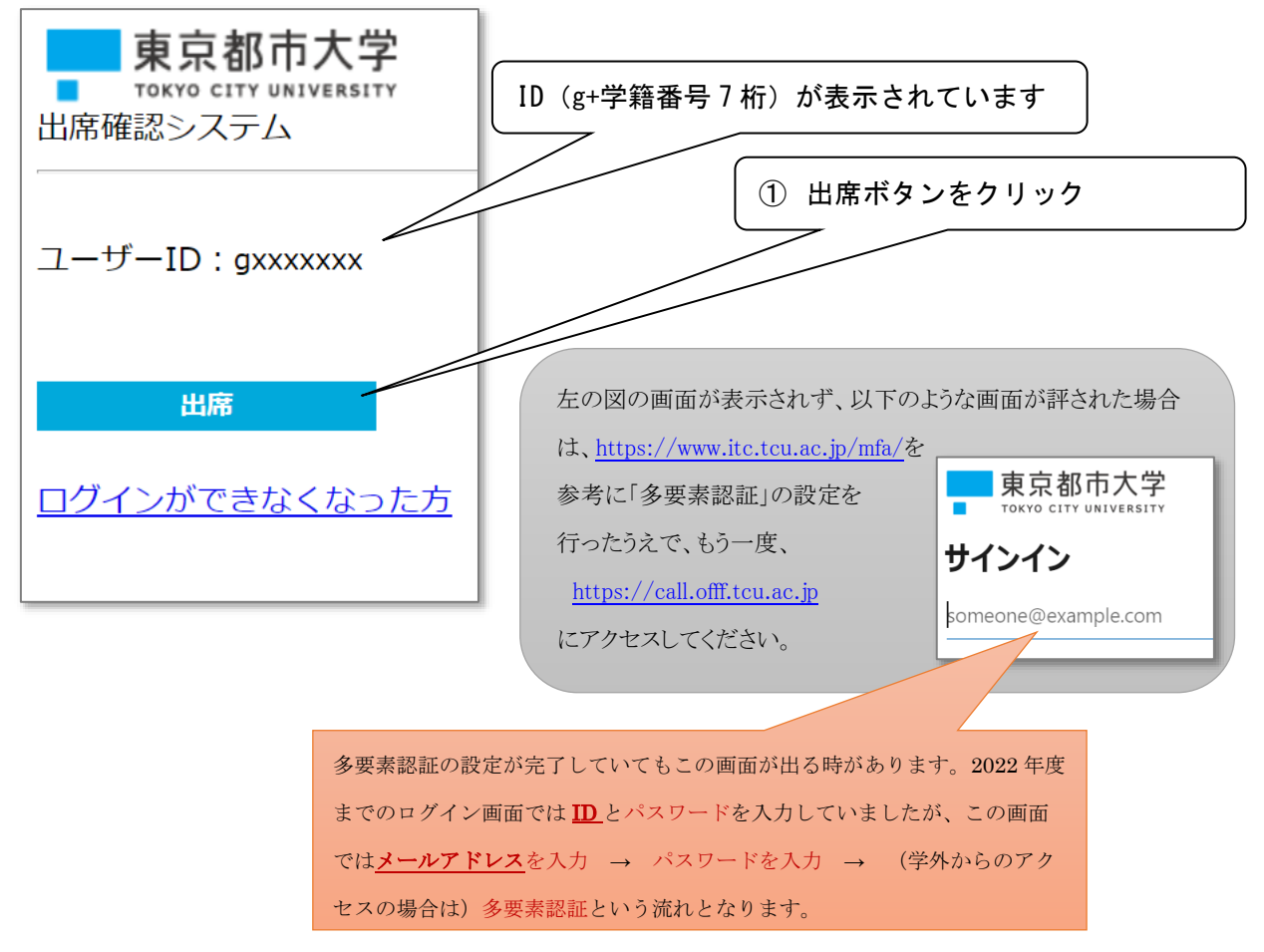

「出席(履修選択期間)」を押した後の表示や操作方法は はじめてその講義を受ける場合と2回目以降の場合で違います。 別々に説明がありますので、以下の通り操作方法を確認してください。

■ はじめてその講義を受ける場合

→3ページ「2.2.1. 履修確定前に初めて講義を受ける場合」へ

■ 2回目以降

→4ページ「2.2.2.履修確定前で2回目以降の講義の場合」へ

2.2.1.履修確定前に初めて講義を受ける場合

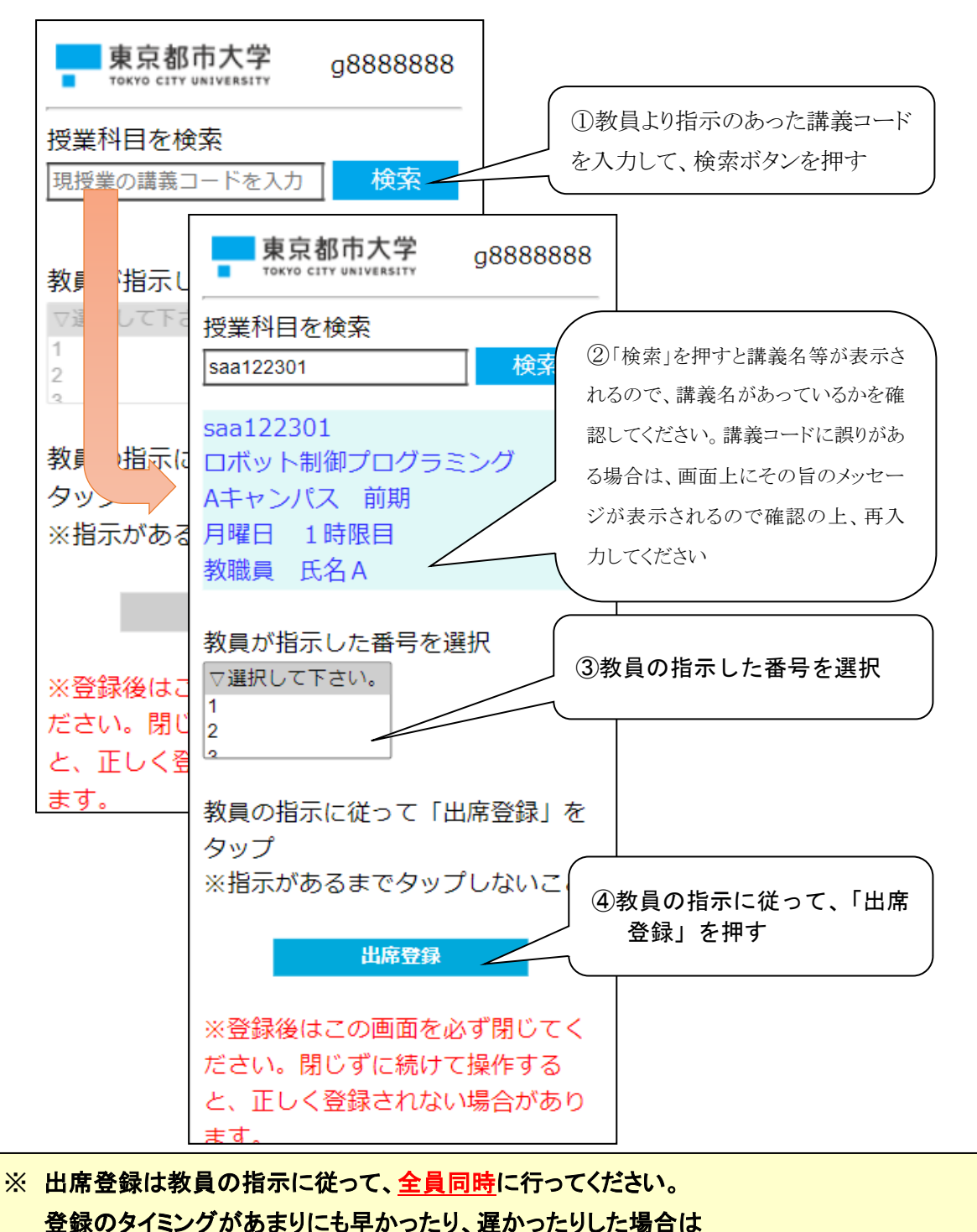

「代返」と見なされることがあります。

以下の画面が表示されたら出席登録は完了です。

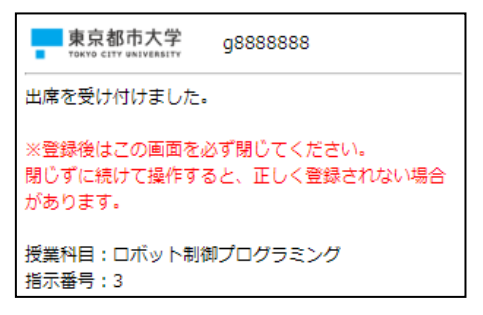

#### 2.2.2.履修確定前で2回目以降の講義の場合

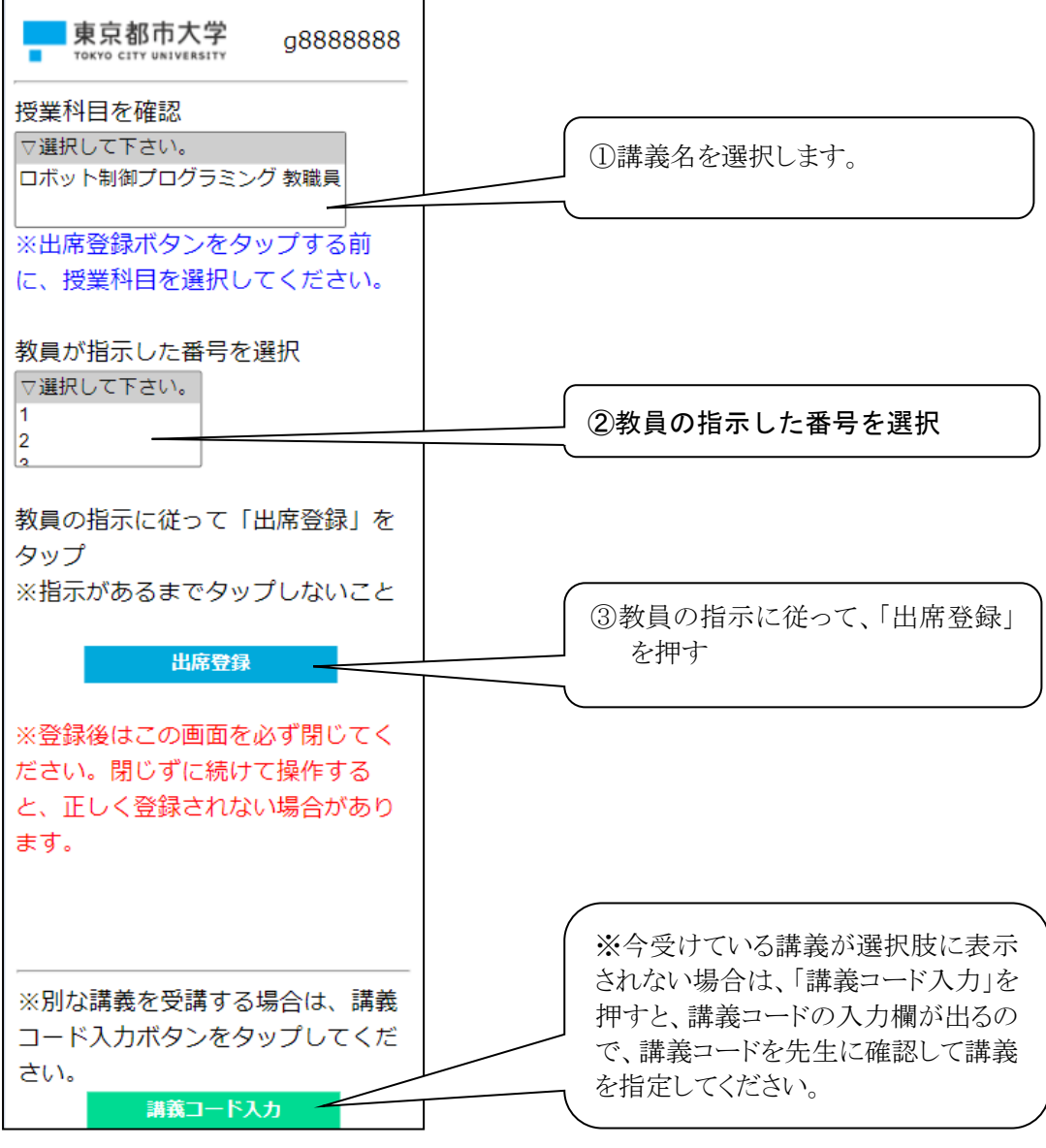

### ※ 出席登録は教員の指示に従って、全員同時に行ってください。 登録のタイミングがあまりにも早かったり、遅かったりした場合は 「代返」と見なされることがあります。

以下の画面が表示されたら出席登録は完了です。

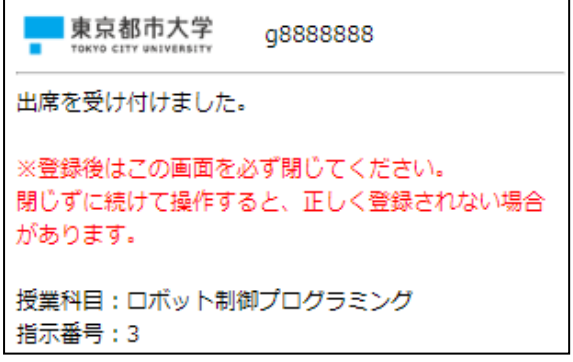

3.履修確定後の操作方法

#### 3.1.トップ画面

トップ画面が表示されたら、「出席」をクリックします。

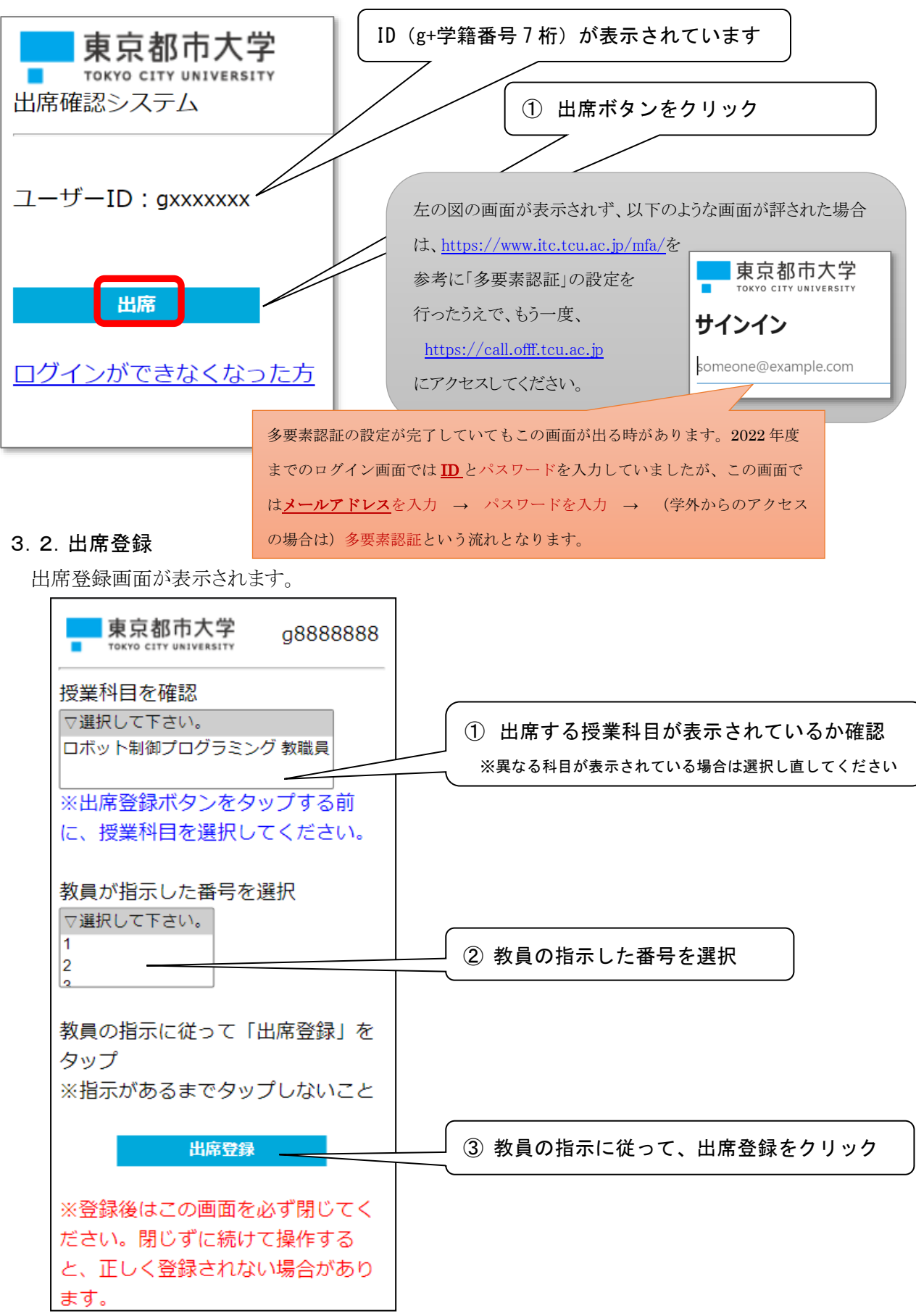

## ※ 出席登録は教員の指示に従って、全員同時に行ってください。 登録のタイミングがあまりにも早かったり、遅かったりした場合は 「代返」と見なされることがあります。

以下の画面が表示されたら出席登録は完了です。

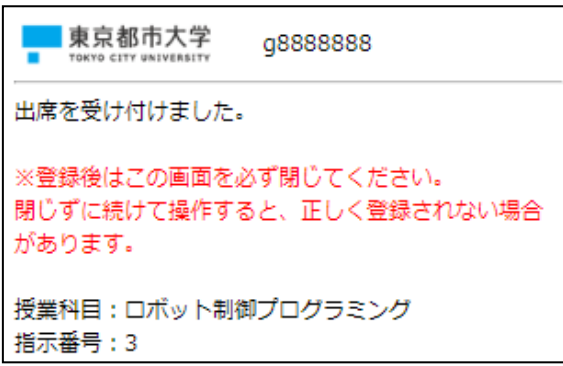